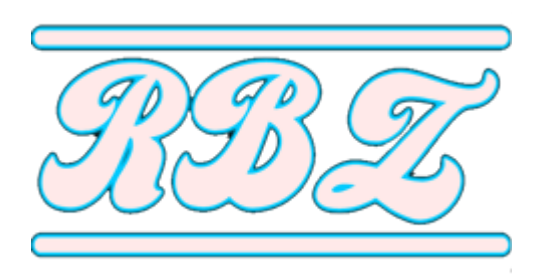

Type your keyword here...

[HOME](http://rachman-banez.blogspot.com/) KELAS X [MATERI](http://rachman-banez.blogspot.co.id/search/label/Sejarah) UMUM KELAS XI

[Home](http://rachman-banez.blogspot.com/) > [Rancang Bangun](http://rachman-banez.blogspot.com/search/label/Rancang%20Bangun?&max-results=7) > Cara Membuat Image Mikrotik GNS3 d...

### Cara Membuat Image Mikrotik GNS3 di Windows

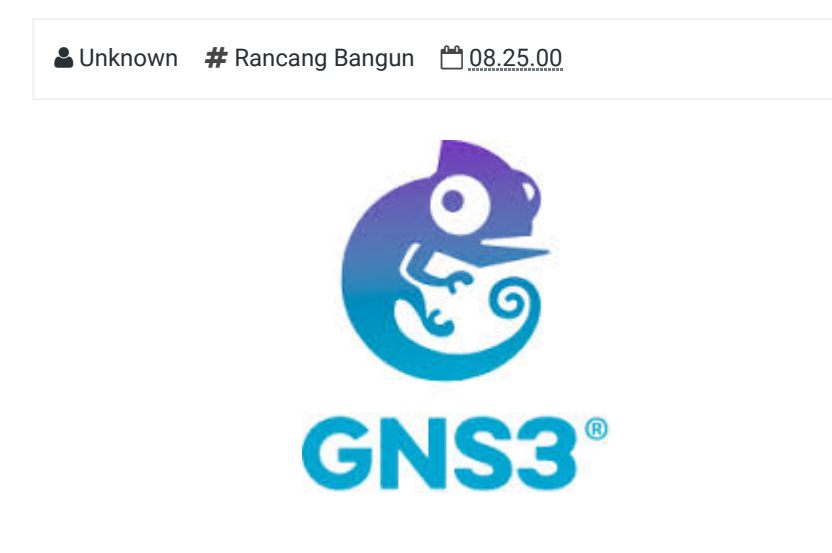

Hallo balik lagi dengan saya Rachman Banez kali ini saya akan mengepost Cara Membuat Image Mikrotik GNS3 di Windows yaudah yuk langsung aja di simak

1. Pertama kalian harus punya file isonya dari mikrotik filenya dan kalian bisa downloadnya di sini jika sudah punya isonya copy isonya ke direktori qemu-0.11.0 tersebut, yang berada di dalam folder gns3 lebih jelasnya lihat gambar di bawah ini

 $\circ$ 

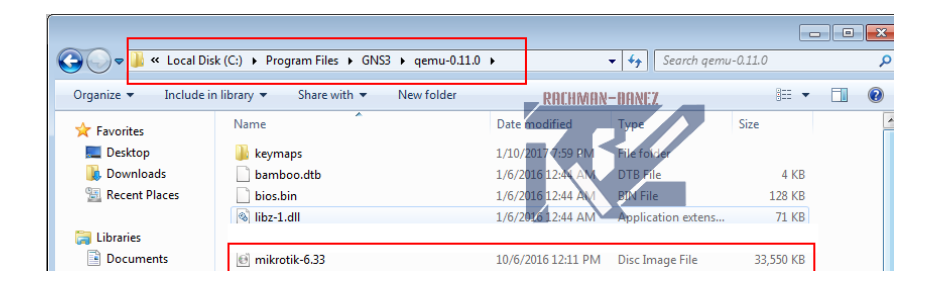

2. jika sudah di copykan lalu kita akan membuat file image dari file ISO tersebut karena file image inilah yang akan kita gunakan untuk qemu pada gns3 kalian bisa membuatnya dengan cara menggunakan cmd kalian harus menjalankan cmd tersebut dengan RUN ADMINISTRATOR. wajib di run administrator karena nanti jika tidak dibukanya tidak di run administrator maka file imagenya tidak terbuat lebih jelasnya lihat gambar di bawah ini

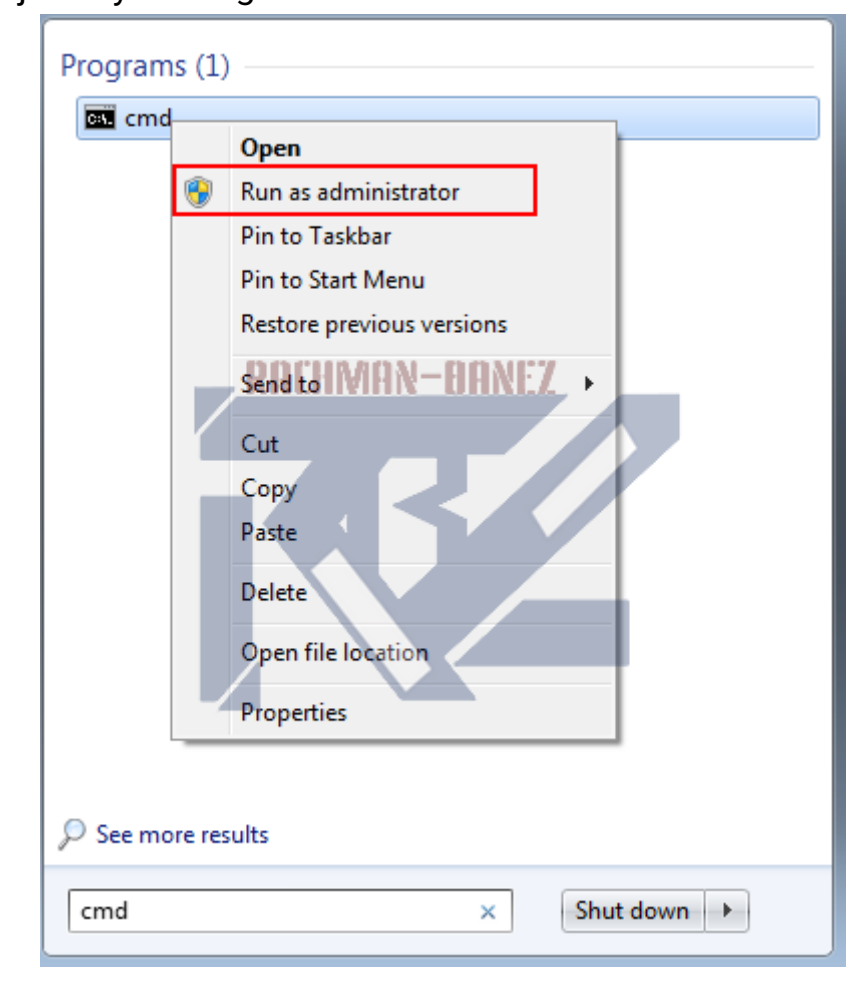

3. Jika sudah masuk cmd sebagai administrator ,selanjutnya kita masuk ke folder GNS3 menggunakan cmd dengan perintah di bawah ini

### c:\\windows\system32>cd C:\program files\GNS3

 $\mathcal{A}$ 

c:\\ program files\GNS3>cd qemu-0.11.0

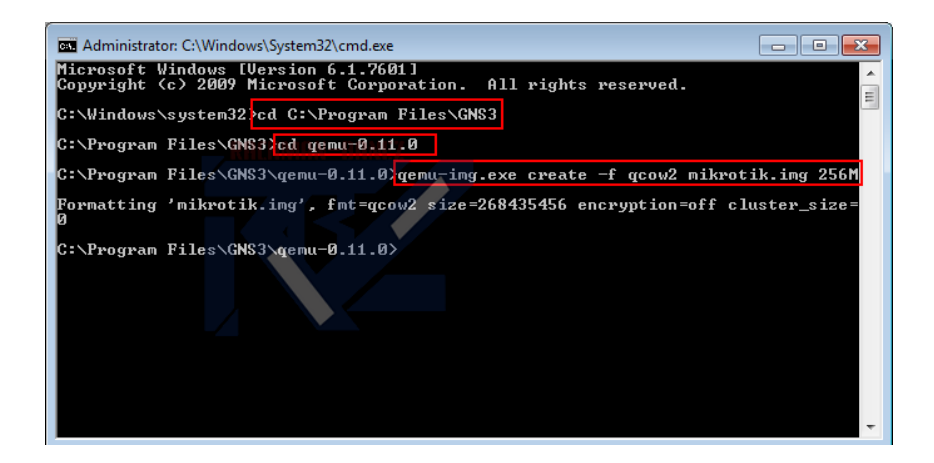

4. Kenapa saya masuk ke folder qemu-0.11.0 , karena saya menyimpan file iso Mikrotiknya di folder itu, jika kalian sudah masuk ke folder GNS3 sekarang kita buat imagenya menggunakan software dari GNS3 yaitu qemu-img,exe dengan menggunakan perintah

c:\program files\GNS3\qemu-0.11.0>qemuimg.exe create -f qcow2 mikrotik.img 256M

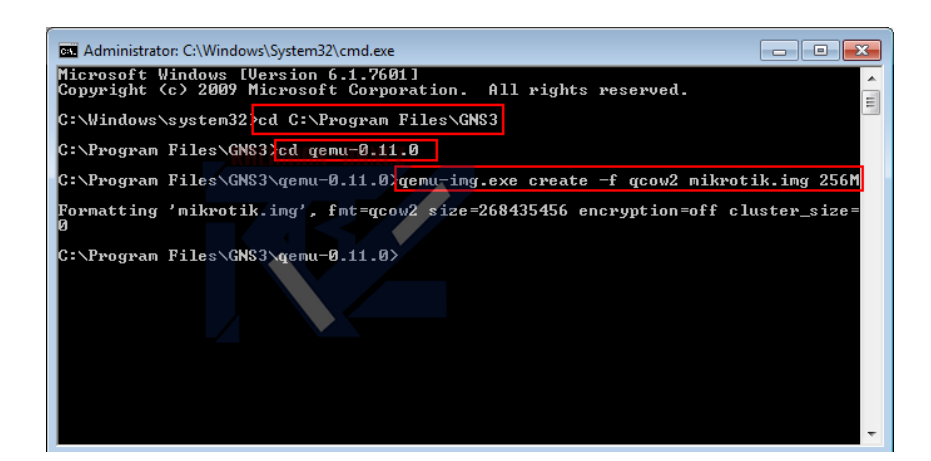

5. jika sudah, kita install file iso yang tadi ke file image dengan menggunakan software **qemu.exe** untuk menginstallnya dengan menggunakan perintah

### c:\program files\GNS3\qemu-0.11.0>qemu.exe mikrotik.img -boot d -cdrom mikrotik-6.33.iso

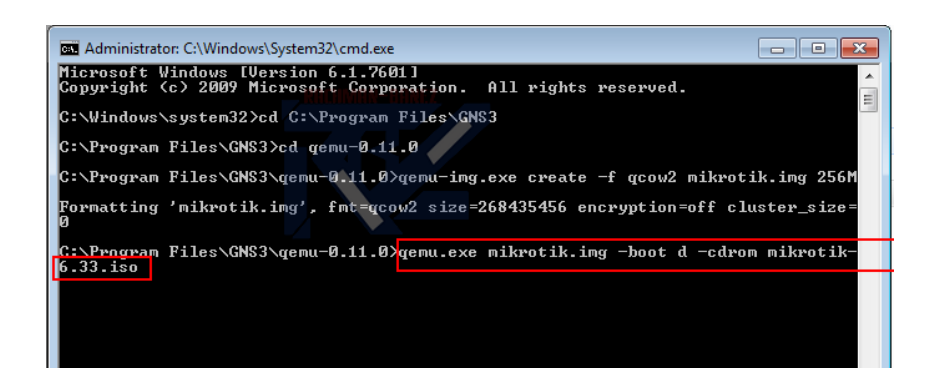

### 6. lalu akan muncul gambar seperti di bawah ini

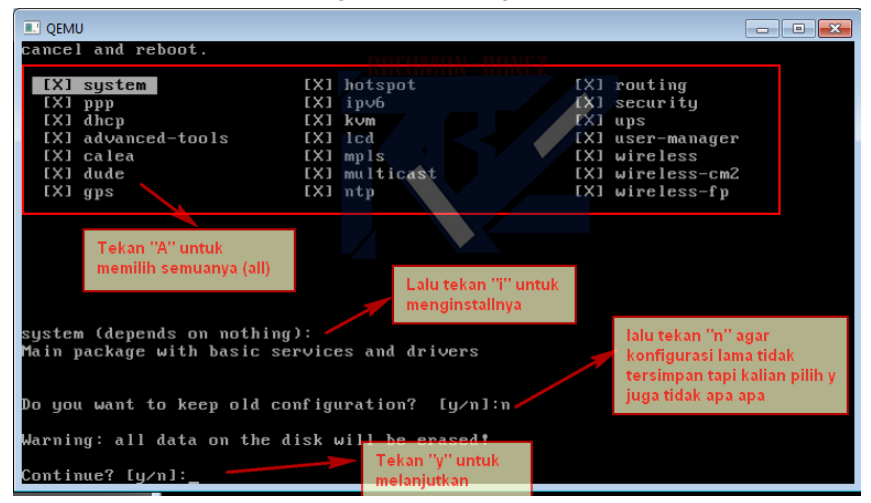

7. Tekan ENTER untuk merestart setelah merestart pasti akan muncul ke bagian awal installan langsung kalian close saja

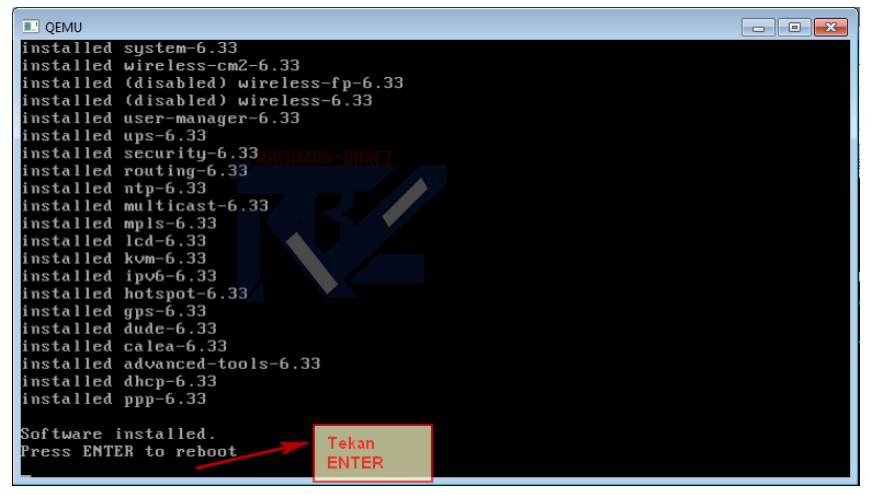

8. Lalu kalian buka GNS3nya kalian klik edit lalu pilih

preferences lebih jelasnya lihat gambar di bawah ini

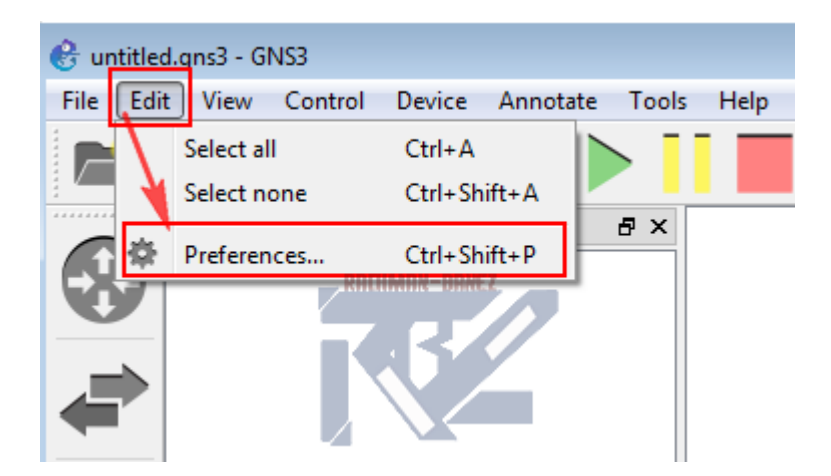

9. `Lalu kalian klik qemu VMs dan pilih new untuk memasukkan file imgnya yang tadi di buat lebih jelasnya lihat gambar di bawah ini

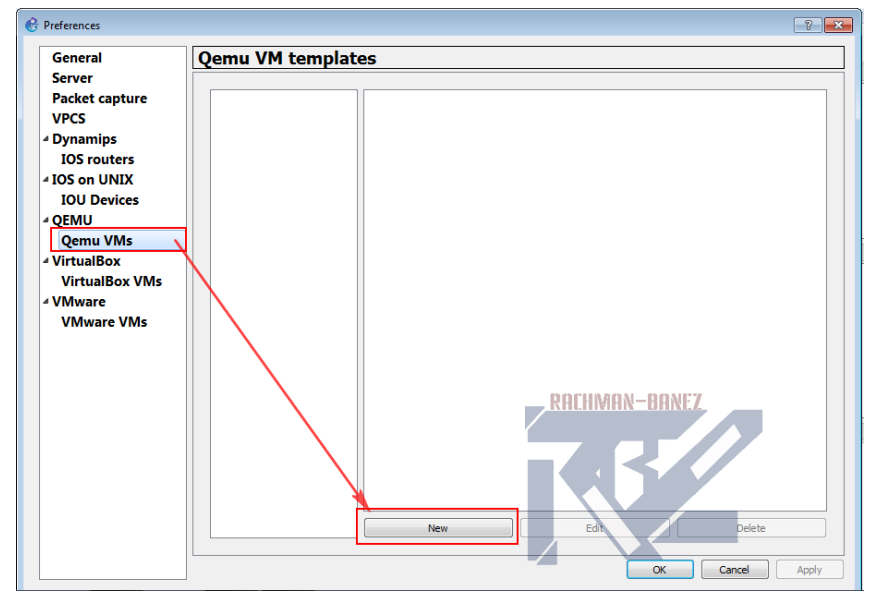

10. Biarkan saja default lalu klik next

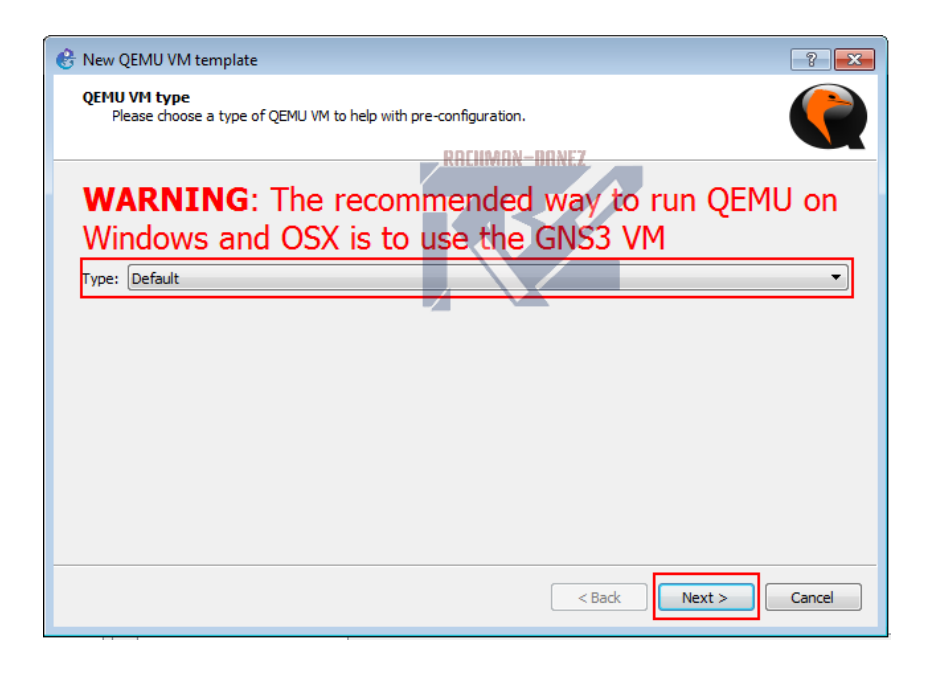

### 11. Lalu kalian buat namanya bebas, disni saya membuat nama MikrotikRachman klik next

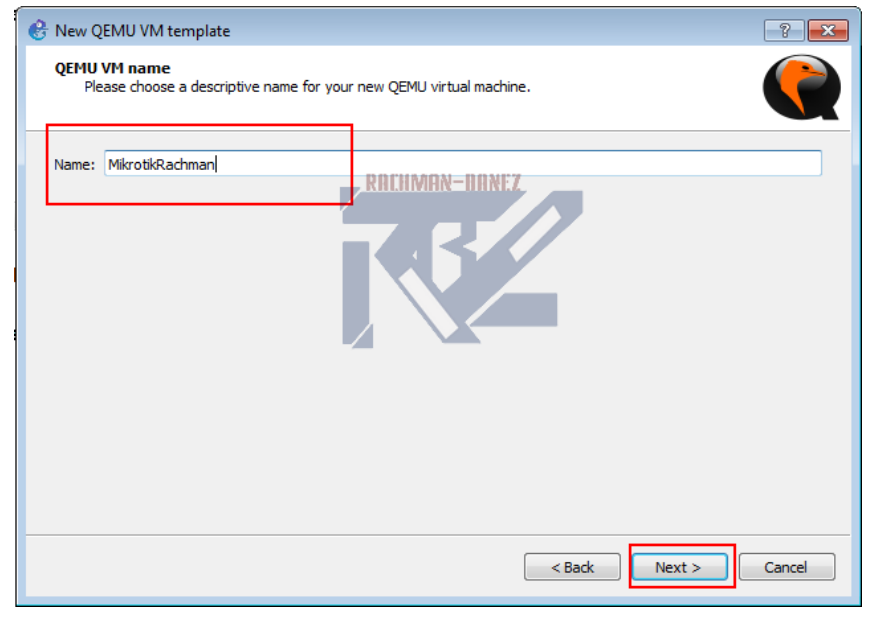

12. Selanjutnya pada tampilan ini biarkan seperti defaultnya saja lalu klik next

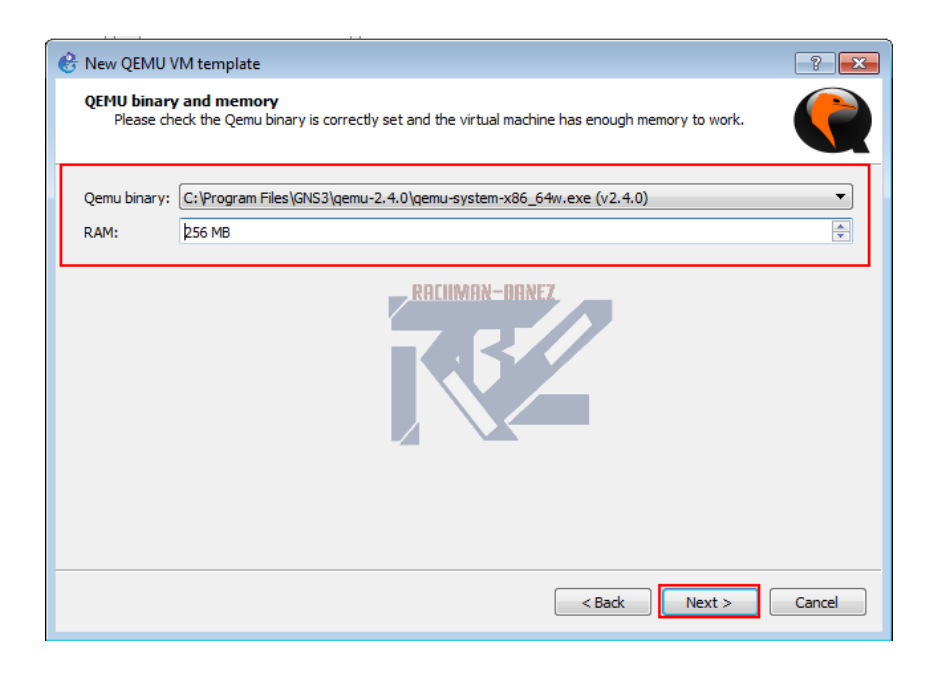

13. Di sini kalian memilih image mikrotik yang akan di gunakan kalian klik browse lalu ke file dimana kalian menginstall image mikrotiknya lalu pilih image mikrotiknya

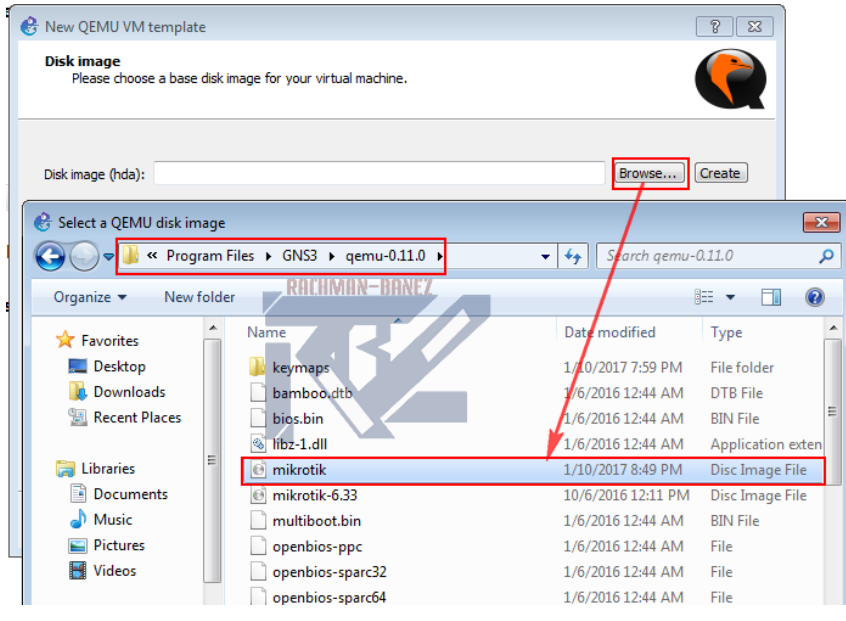

14. Jika sudah di pilih file imagenya kalian klik finish

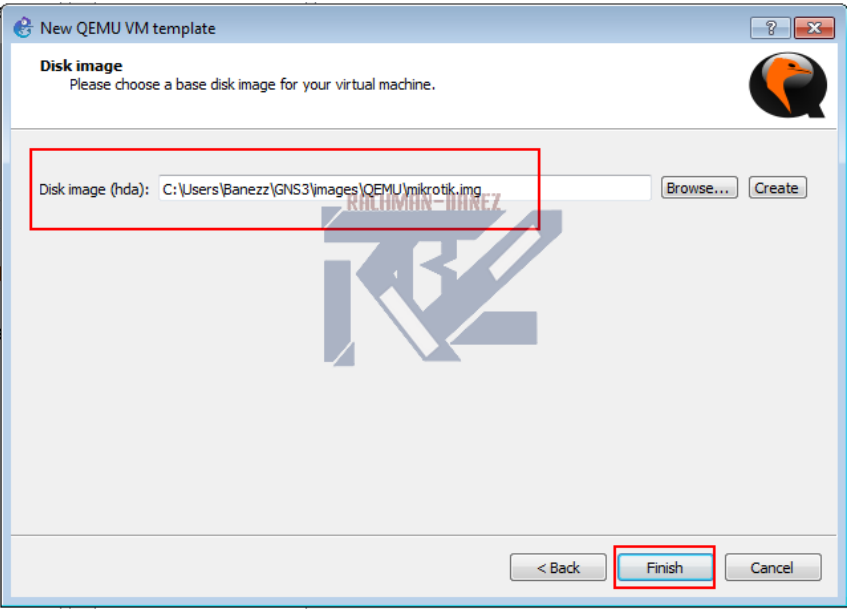

### 15. Lalu kalian edit

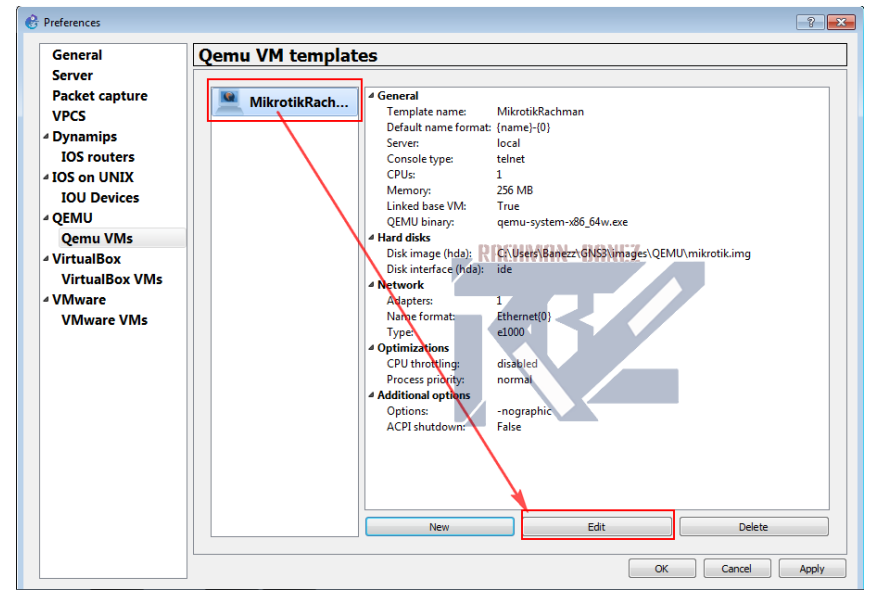

### 16. Untuk mengganti symbolnya klik browse

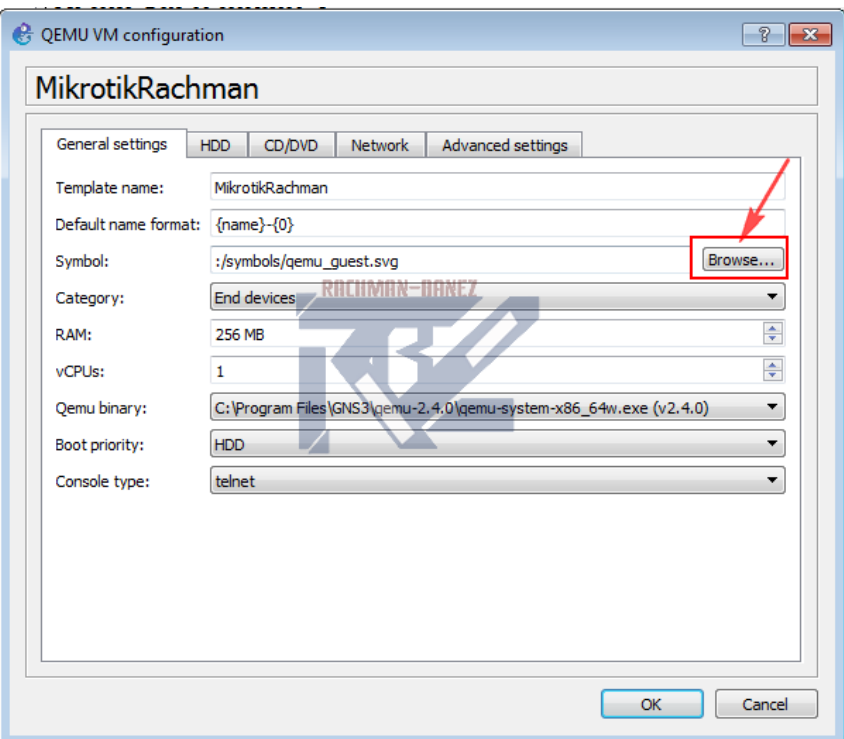

## 17. Saya akan mengganti symbolnya dengan router klik routernya lalu klik ok

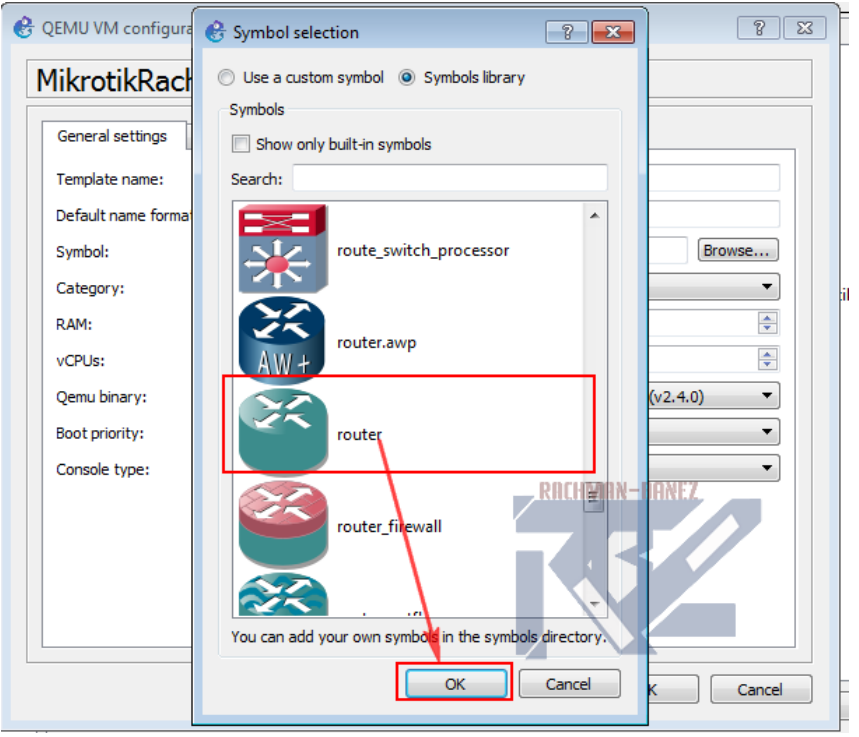

18. jika sudah di pilih klik ok

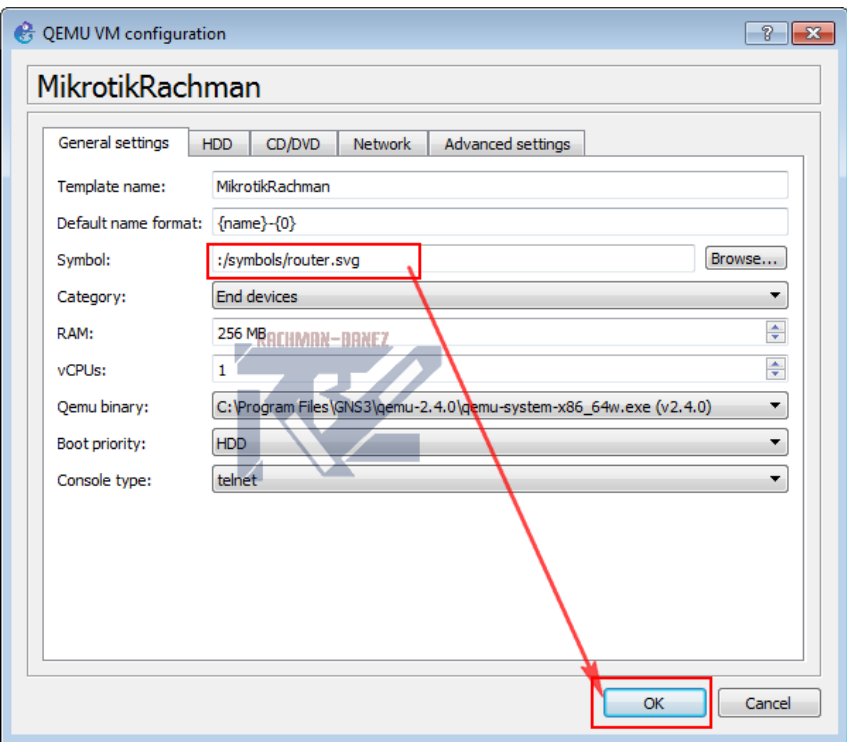

19. Nahh symbolnya sudah terganti lalu klik apply dan ok

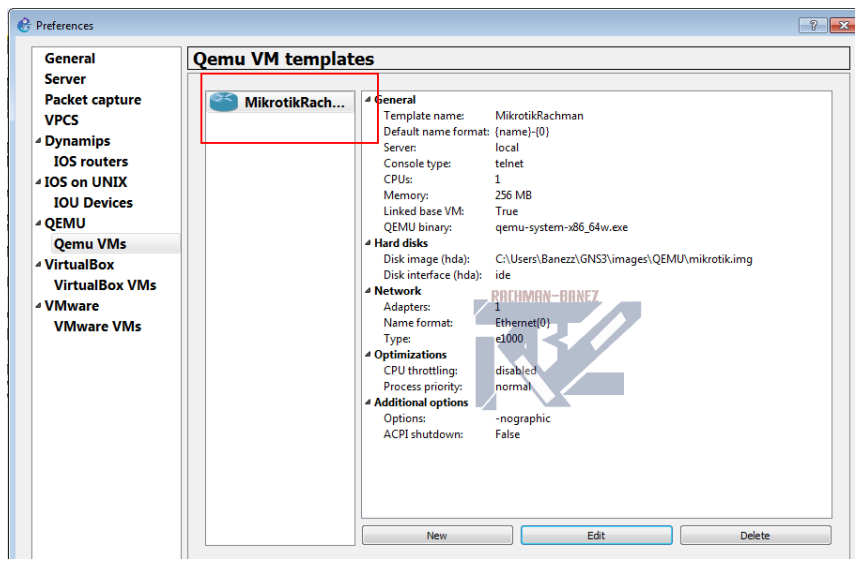

20. Untuk menjalankankannya kita klik all device lalu drag and down routernya lalu kalian start lebih jelasnya lihat gambar di bawah ini

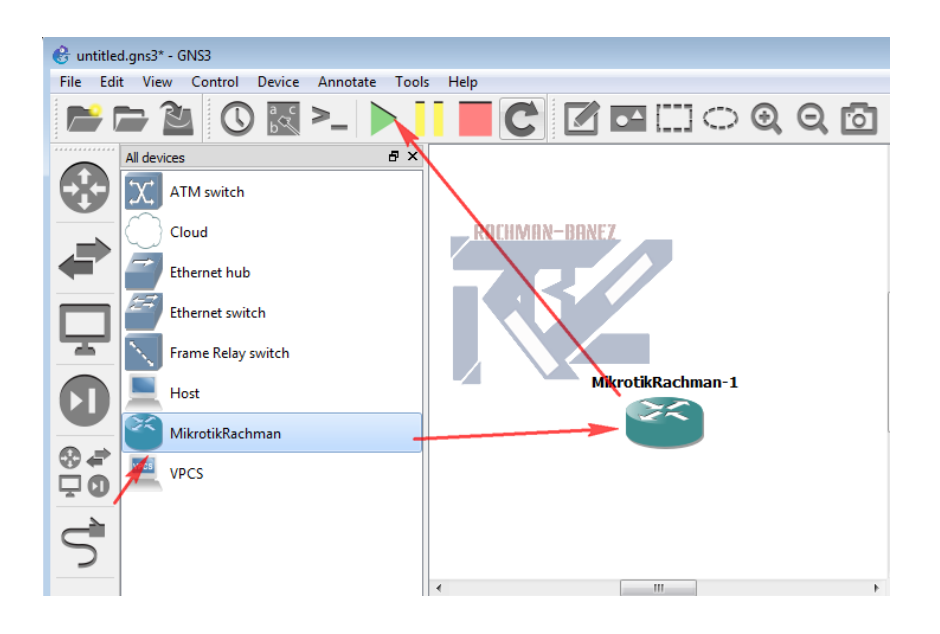

### 21. sesudah di start lalu kalian klik kanan pada routernya lalu pilih console

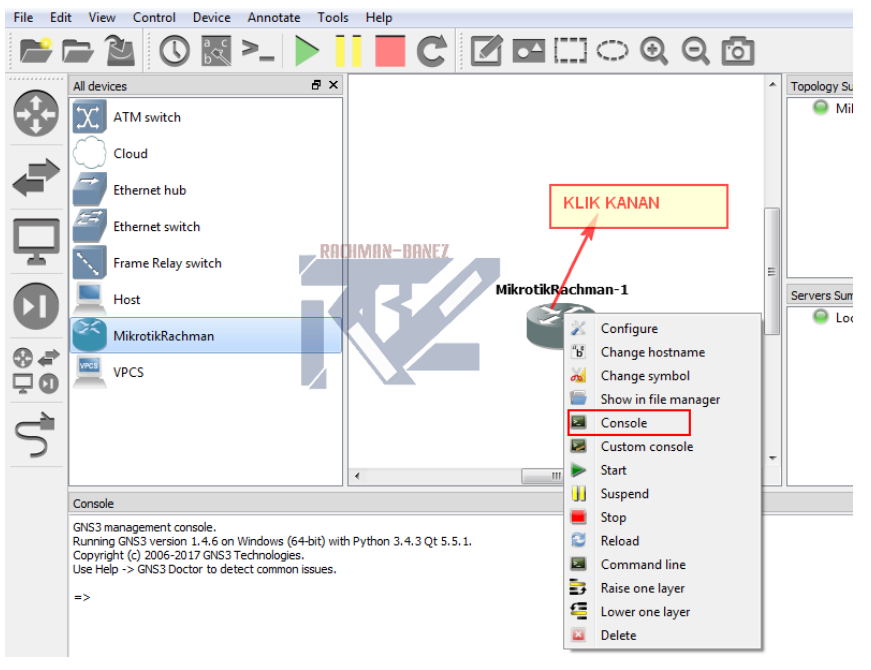

22. Nahh kalian sudah masuk ke qemu mikrotiknya dan lebih jelasnya lihat gambar di bawah ini

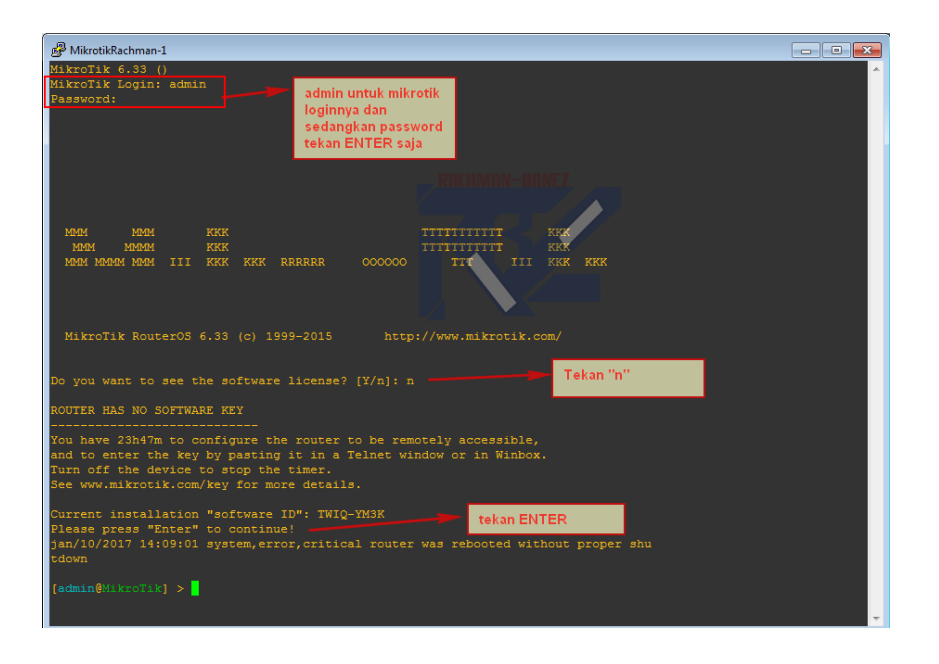

### Cara Membuat Image Baru Dengan RAM 64MB

Caranya sama seperti cara yang di atas ,download file isonya dan taruh file iso tersebut ke dalam file qemu-0.11.0 file tersebut terletak di dalam file GNS3

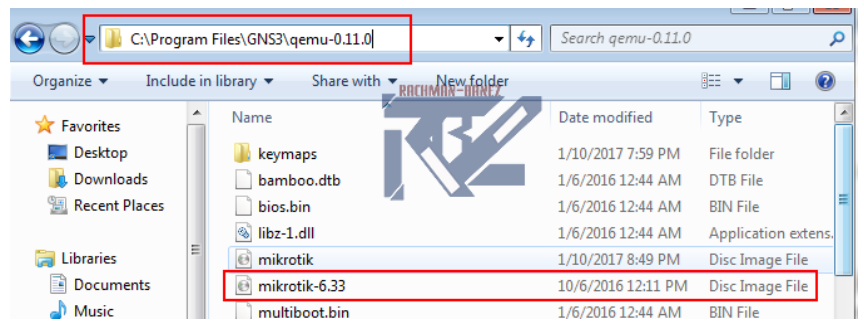

Sama seperti di atas caranya tetapi kita di sini membuat 2 image yang satu nama imagenya mikrotik.img dan mikrotik1.img yang membedakan hanya ramnya saja yang mikrotik1.img ramnya saya ubah menjadi 64mb

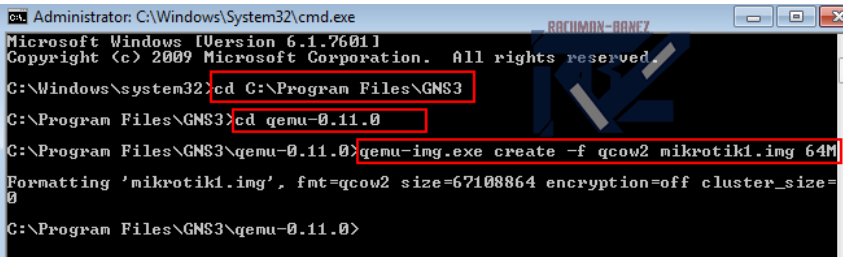

kita install file iso yang tadi ke file image dengan menggunakan software qemu.exe lebih jelasnya liat gambar di bawah ini

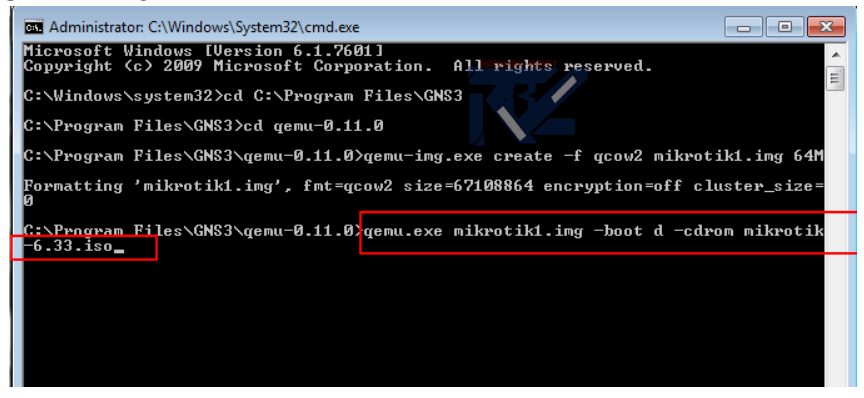

Nahh pada tahap ini yang di gns3nya kita ubah juga menjadi 64mb seperti gambar di bawah ini klik next

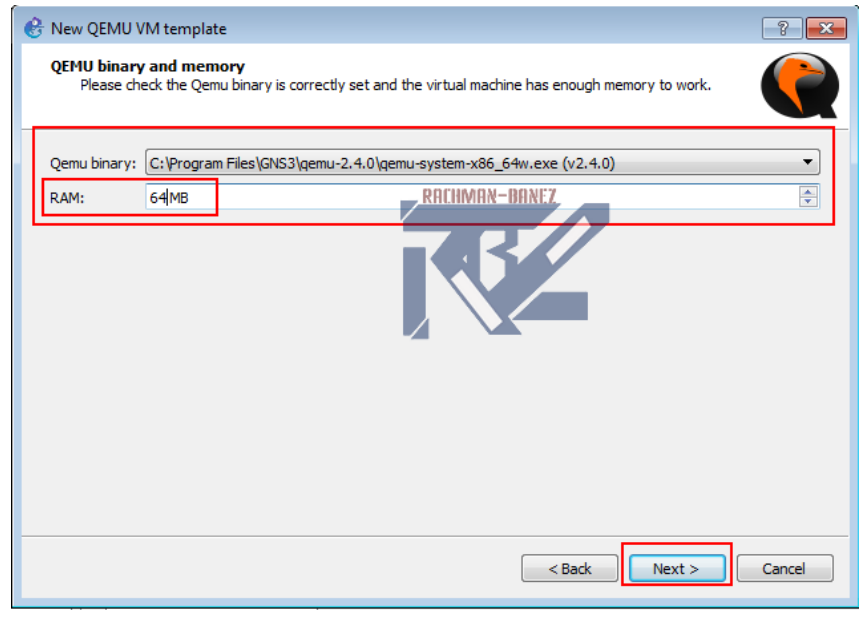

Nahh terlihat bahwa image yang tadi kita buat mikrotik1.img kita pilih imagenya tersebut

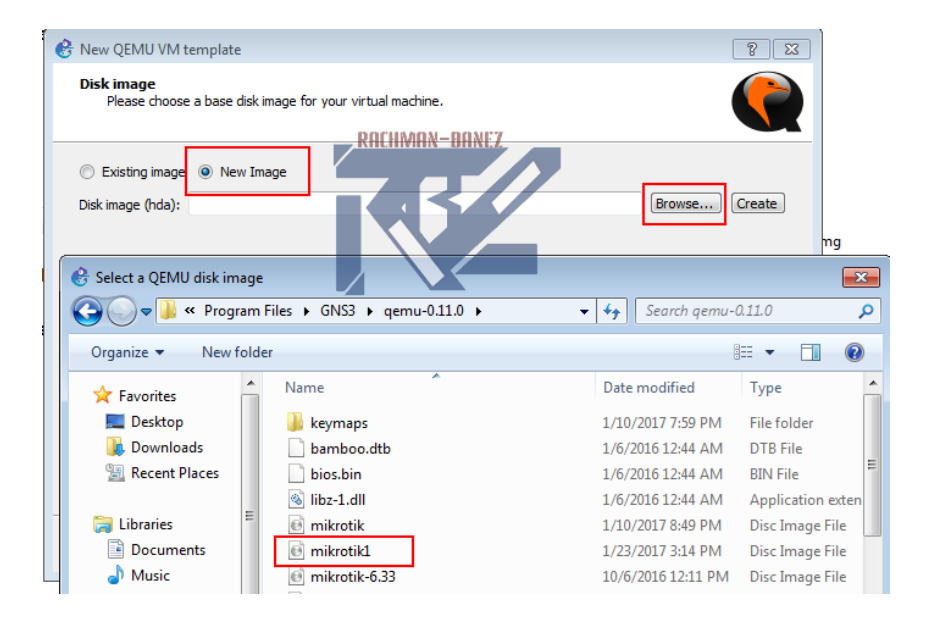

### Selanjutnya klik finish

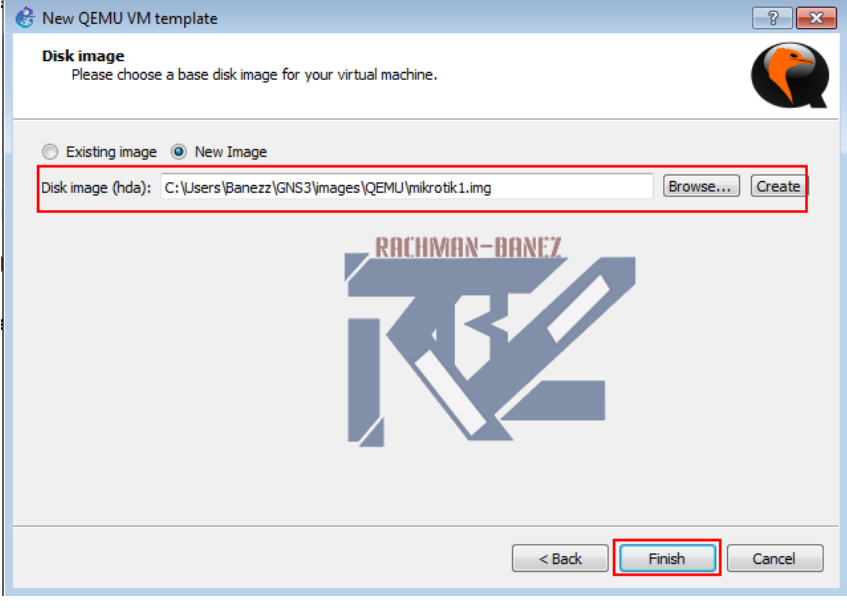

Terlihat bahwa image qemunya ramnya sudah 64mb lebih jelasnya lihat gambar di bawah ini

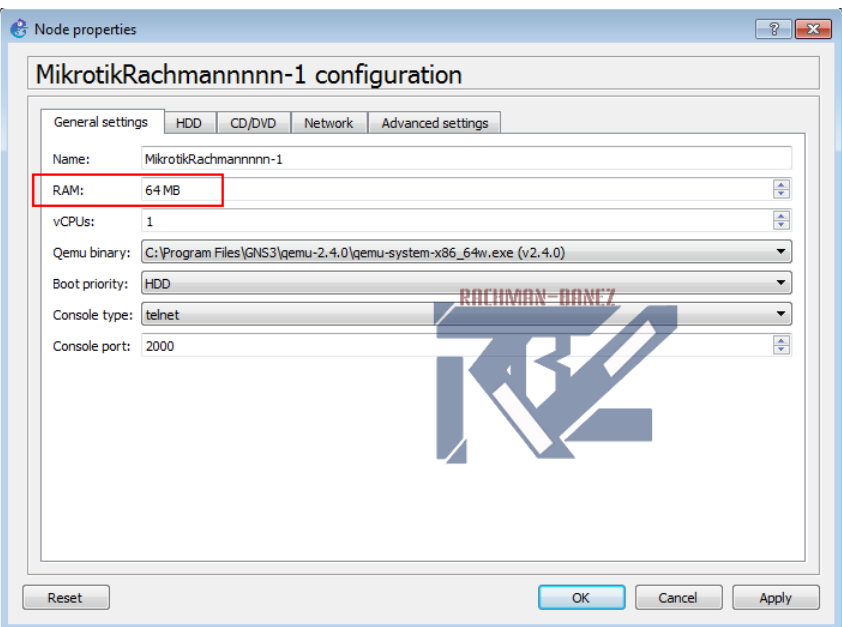

### MENAMBAHKAN ADAPTER PADA ROUTER IMAGE **QEMUNYA**

Pertama klik kanan pada router lalu pilih configure

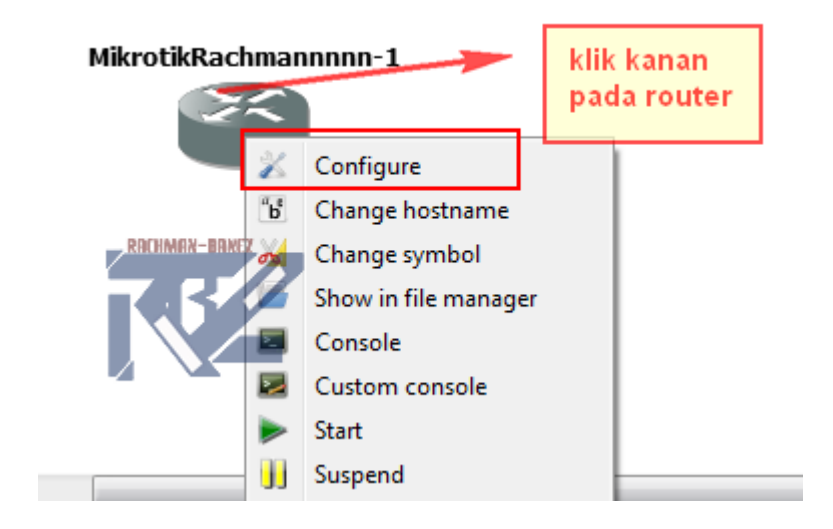

lalu klik network pada adapternya kita ganti atau kita tambahkan adapternya menjadi 5 klik apply dan ok

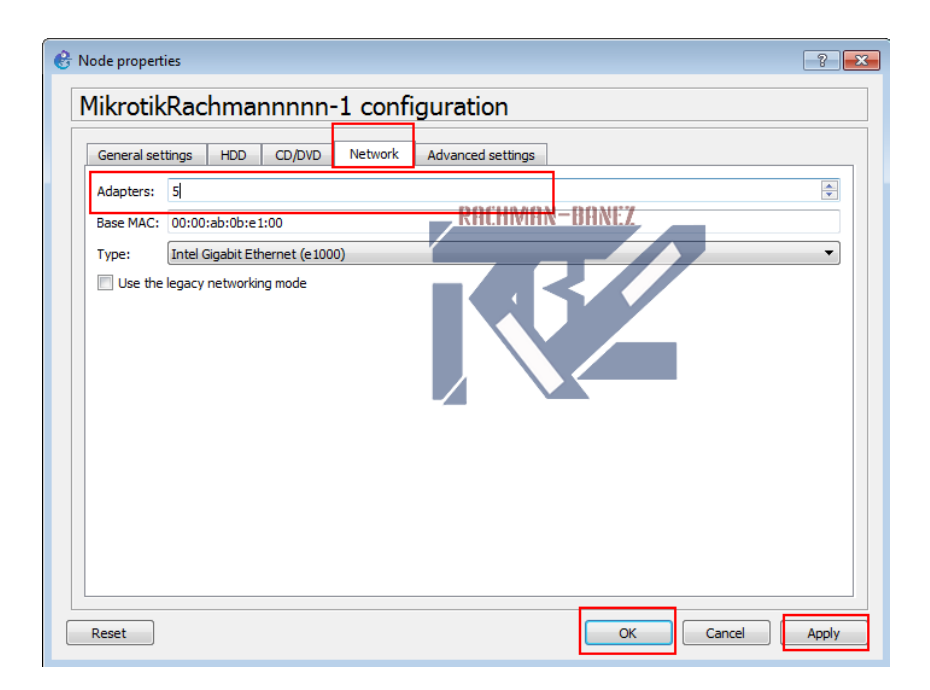

nahh di sini terlihat bahwa portnya ada 5 yang di mulai dari ethernet0-ethernet4

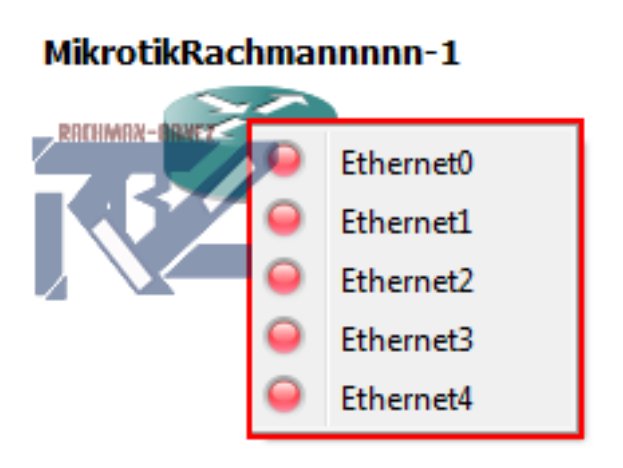

### MENGHAPUS PORT ETHERNET 0

Pertama kita klik edit lalu klik preferences

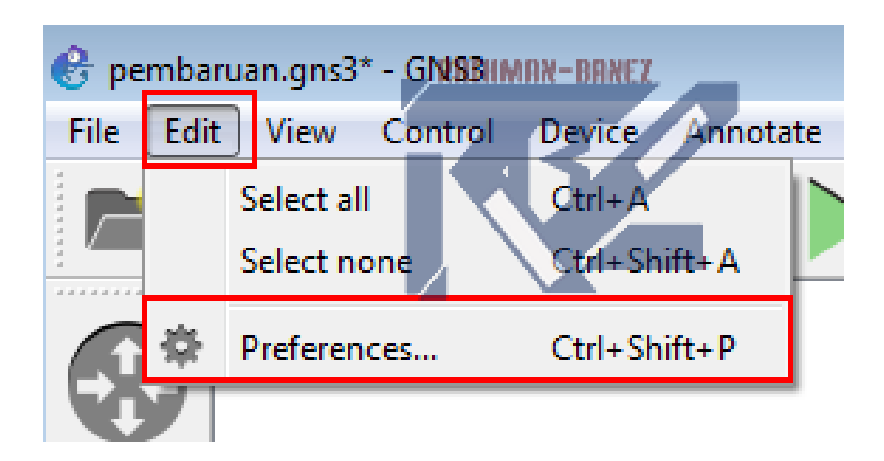

lalu klik router yang ingin kita hapus ethernet0nya lalu klik edit

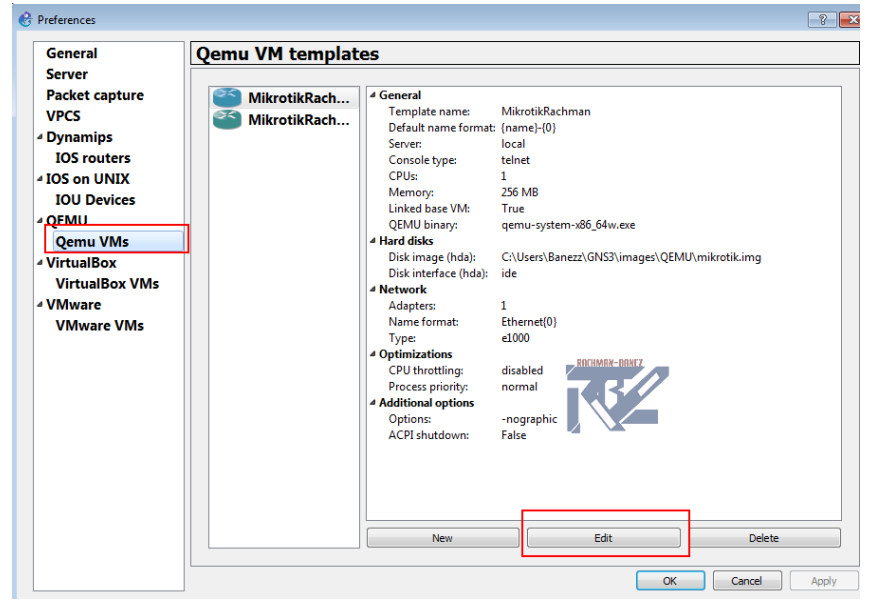

Selanjutnya klik network lalu pada name format edit menjadi Ethernet{port1} hal ini bertujuan agar memulai hitungan portnya dari ethernet1 bukan dari ethernet0 jika sudah klik ok

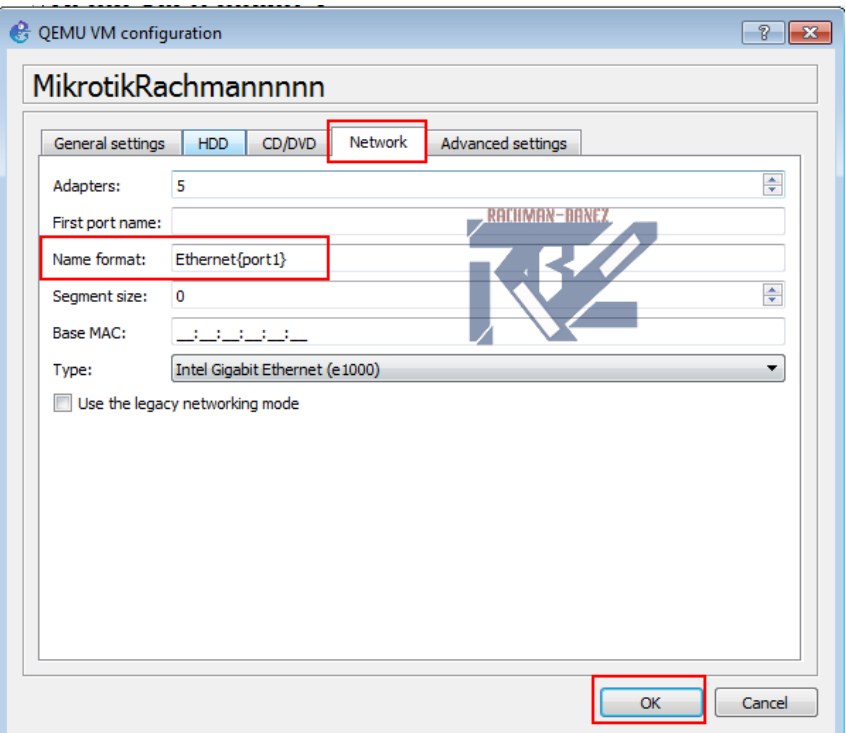

Nahh terlihat bahwa ethernet0 sudah tidak ada

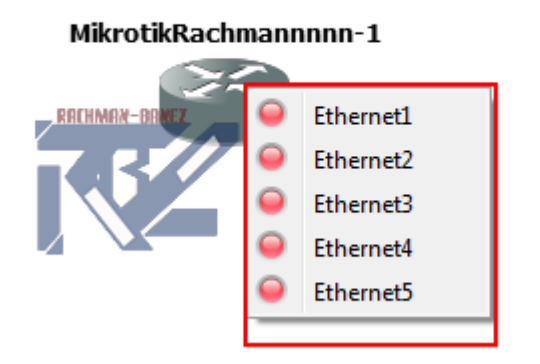

### SEMOGA BERMANFAAT ^\_^

G+ [Google](https://plus.google.com/share?url=http://rachman-banez.blogspot.com/2017/01/cara-membuat-image-mikrotik-gns3-di.html) F [Facebook](https://www.facebook.com/sharer/sharer.php?u=http://rachman-banez.blogspot.com/2017/01/cara-membuat-image-mikrotik-gns3-di.html) y [Twitter](https://twitter.com/intent/tweet?text=Cara%20Membuat%20Image%20Mikrotik%20GNS3%20di%20Windows%20-%20Rachman%20Banez&url=http://rachman-banez.blogspot.com/2017/01/cara-membuat-image-mikrotik-gns3-di.html) + More

### SUBSCRIBE TO OUR NEWSLETTER

#### **Z RELATED POSTS**

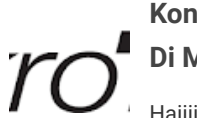

#### Konfiguasi DHP server, Static Lease, Dan ARP Lease Di Mikrotik

Haiiiiiiii bertemu lagi dengan saya Rachman Banez, okee kali ini saya akan membahas tentang DHCP(Dynamic Host Configuration Proto ...

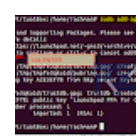

#### [Cara Menginstall GNS3 di Linux Ubuntu](http://rachman-banez.blogspot.com/2017/01/cara-menginstall-gns3-di-linux-ubuntu.html)

Haii balik lagi sama saya RachmanBanezz, oke pada kesempatan kali ini saya akan membahas tentang Cara Menginstall gns3 di Linux

Ubuntu ...

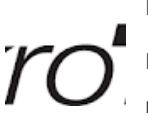

...

#### [Management Interface Pada Router Mikrotik](http://rachman-banez.blogspot.com/2017/03/management-interface-pada-router.html)

Haiii saya Rachman Banez okee pada kesempatan kali ini saya akan memposting tentang Management Interface Pada Router Mikrotik na

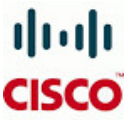

#### [1.5 KONFIGURASI EXTENDED ACCESS LIST](http://rachman-banez.blogspot.com/2016/08/15-konfigurasi-extended-access-list.html) MENGGUNAKAN CISCO PAKET TRACER

Haiiii Rachman Banez di siniii :v yakk sekarang saya akan membahas

tentang "Konfigurasi Extended Access List" saya untuk konfigurasiny ...

# dole CISCO

#### [1.2 Dynamic routing EIGRP menggunakan Cisco](http://rachman-banez.blogspot.com/2016/07/12-dynamic-routing-eigrp-menggunakan.html) Packet Tracer

Haiiii.... apa kabar kalian sehat kan? okee pada kesempatann kali ini saya akan mengkonfigurasikan Dynamic Routing-EIGRP menggunakan c ...

### **Q** LOAD DISQUS COMMENTS

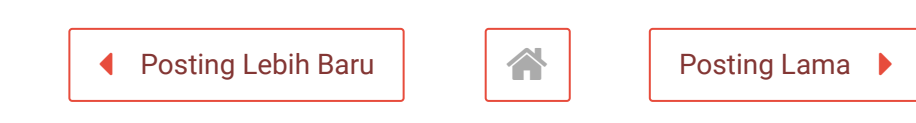

PENGIKUT

Pilih Kategori

 $\Rightarrow$ 

#### POPULAR POSTS

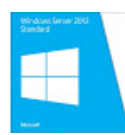

Perbedaan Windows Server 2012 Standart Dan [Datacenter yang GUI dan CORE](http://rachman-banez.blogspot.com/2016/08/perbedaan-windows-server-2012-standart.html)

Cara Menginstall [Windows Server Di](http://rachman-banez.blogspot.com/2016/08/cara-menginstall-windows-server-di.html) **VirtualBox** 

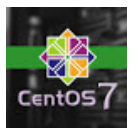

6.1 Konfigurasi DNS (BIND) Server Pada Centos 7 (Chapt 1)

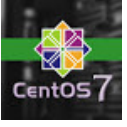

Server SSH Installasi dan Remote dari (Client

[Centos 7 dan Windows 7\)](http://rachman-banez.blogspot.com/2016/10/server-ssh-installasi-dan-remote-dari.html)

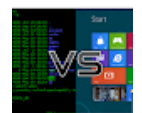

Perbedaan Sistem [Operasi CLI dan GUI](http://rachman-banez.blogspot.com/2016/01/perbedaan-sistem-operasi-cli-dan-gui.html)

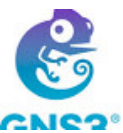

Cara Membuat Image Mikrotik [GNS3 di Windows](http://rachman-banez.blogspot.com/2017/01/cara-membuat-image-mikrotik-gns3-di.html)

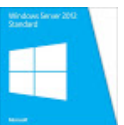

[Cara Join Domain](http://rachman-banez.blogspot.com/2016/08/cara-join-domain-windows-10.html) Windows 10

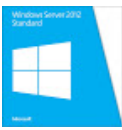

[Backup and Restore](http://rachman-banez.blogspot.com/2017/02/backup-and-restore-windows-server-2012.html) (WINDOWS SERVER 2012)

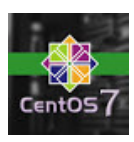

Konfigurasi Access limit, port ssh, dan login banner SSH

centos 7

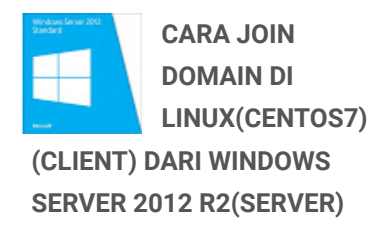

#### CLOUD LABELS

[Admin Server](http://rachman-banez.blogspot.com/search/label/Admin%20Server)

[Basic Networking](http://rachman-banez.blogspot.com/search/label/Basic%20Networking)

[KODAT](http://rachman-banez.blogspot.com/search/label/KODAT)

[Komputer Terapan](http://rachman-banez.blogspot.com/search/label/Komputer%20Terapan)

[Pemograman Dasar](http://rachman-banez.blogspot.com/search/label/Pemograman%20Dasar)

[Rancang Bangun](http://rachman-banez.blogspot.com/search/label/Rancang%20Bangun)

[Sejarah](http://rachman-banez.blogspot.com/search/label/Sejarah)

[Sistem Operasi](http://rachman-banez.blogspot.com/search/label/Sistem%20Operasi)

[SOJ](http://rachman-banez.blogspot.com/search/label/SOJ)

#### RECENT POSTS

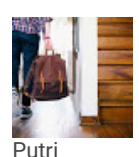

[Youtube Responsive](http://invisiontheme.blogspot.com/2016/01/youtube-responsive-video.html) Video

Jan 07 2016 Amelia

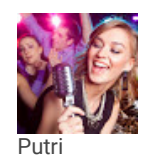

[Invision Template](http://invisiontheme.blogspot.com/2016/01/invision-template-documentation.html) Documentation

Jan 07 2016 Amelia

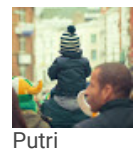

[Invision Responsive](http://invisiontheme.blogspot.com/2015/12/invision-responsive-blogger-template.html) Blogger Template

Dec 04 2015 Amelia

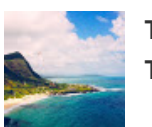

Top Destinations To [Travel Next Summer](http://invisiontheme.blogspot.com/2015/10/top-destinations-to-travel-next-summer.html)

#### NEW LINE WEB TOOLS

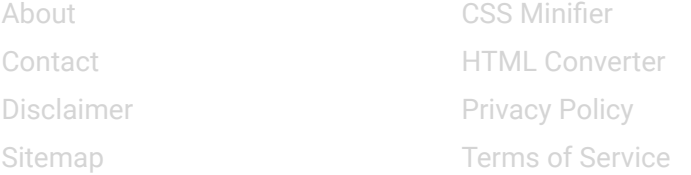

#### **NEWSLETTER**

Subscribe here to receive new updates

Email address

Submit

Copyright © 2019 [Rachman Banez](http://rachman-banez.blogspot.com/) All Right Reserved EDITY Rachman Banez All Right Reserved<br>Template by [Arlina Design](http://www.arlinadzgn.com/)